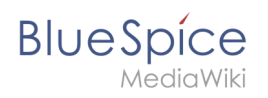

# **Inhaltsverzeichnis**

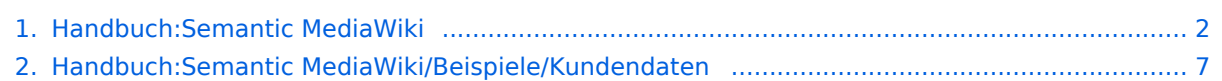

<span id="page-1-0"></span>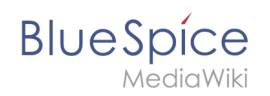

# Semantic MediaWiki Grundlagen

# Inhaltsverzeichnis

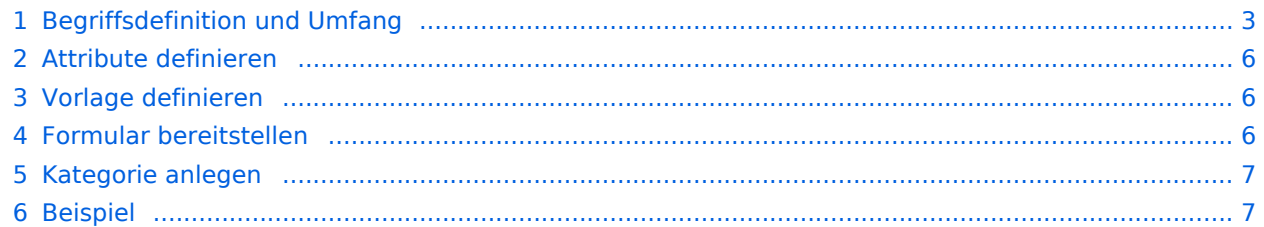

<span id="page-2-0"></span>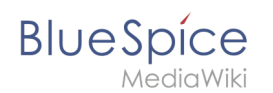

## Begriffsdefinition und Umfang

Semantic MediaWiki (**SMW**) ist eine MediaWiki-Erweiterung, die es ermöglicht zusätzlich zu Texten und medialen Inhalten Daten auf einer Wikiseite zu definieren und abzufragen.

Folgende Schritte sind hierzu nötig:

- 1. **Attribute definieren:** Attribute bestimmen, welche Werte im Wiki abgefragt werden können.
- 2. **Vorlage definieren:** Dies erstellt das Ausgabeformat des Datensatzes auf den Wikiseiten.
- 3. **Formular bereitstellen:** Hiermit ermöglichen Sie den Wikibenutzern eine komfortable Dateneingabe.
- 4. **Kategorie anlegen:** Jede Seite, die eine semantische Abfrage enthält, wird in der Regel entsprechend kategorisiert. Dies ermöglicht das Bearbeiten einer Wikiseite mit dem Formular und liefert neben den Attributen ein wichtiges Mittel zum Abfragen und Filtern der Seiten.

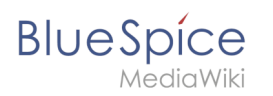

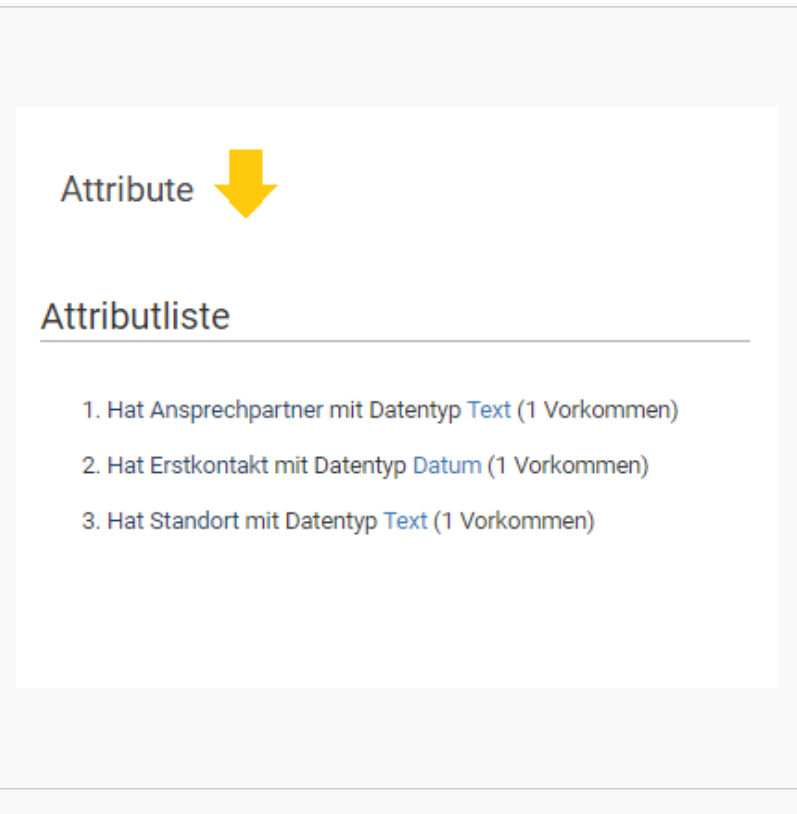

#### Semantische Attribute

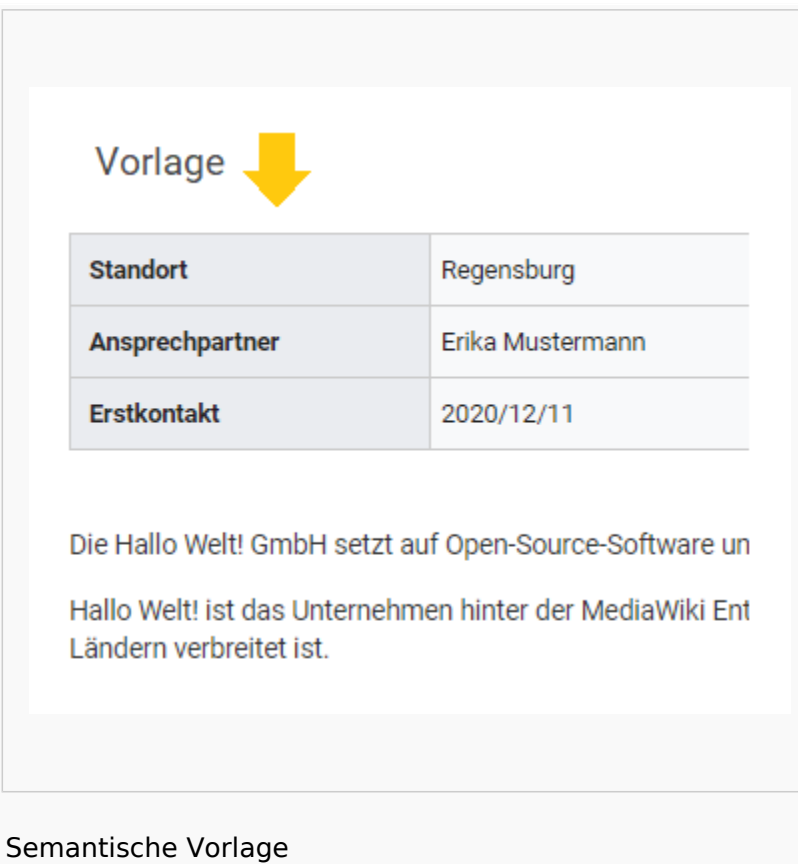

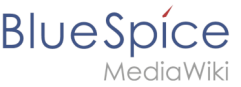

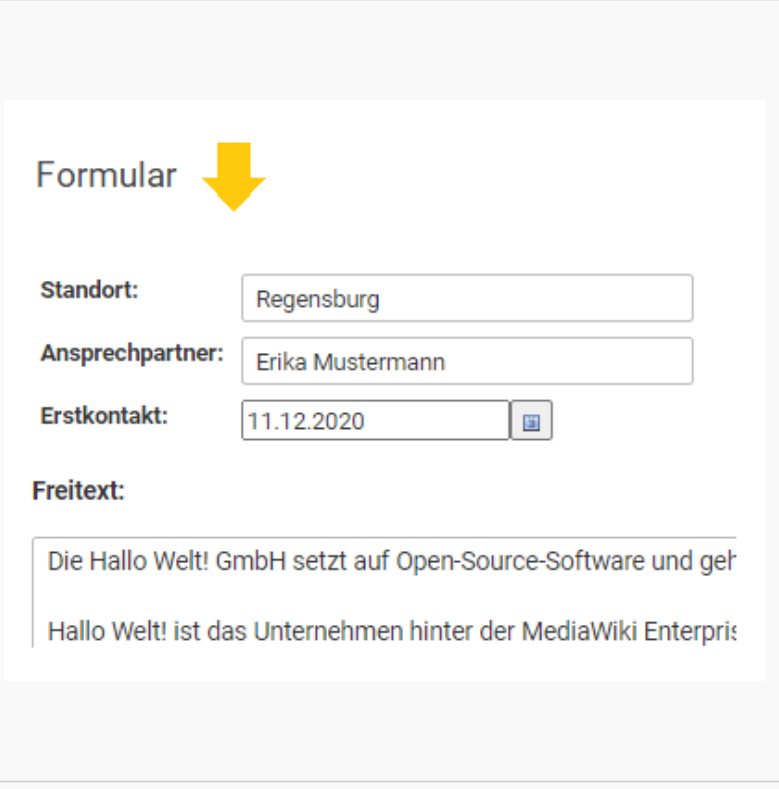

### Eingabeformular

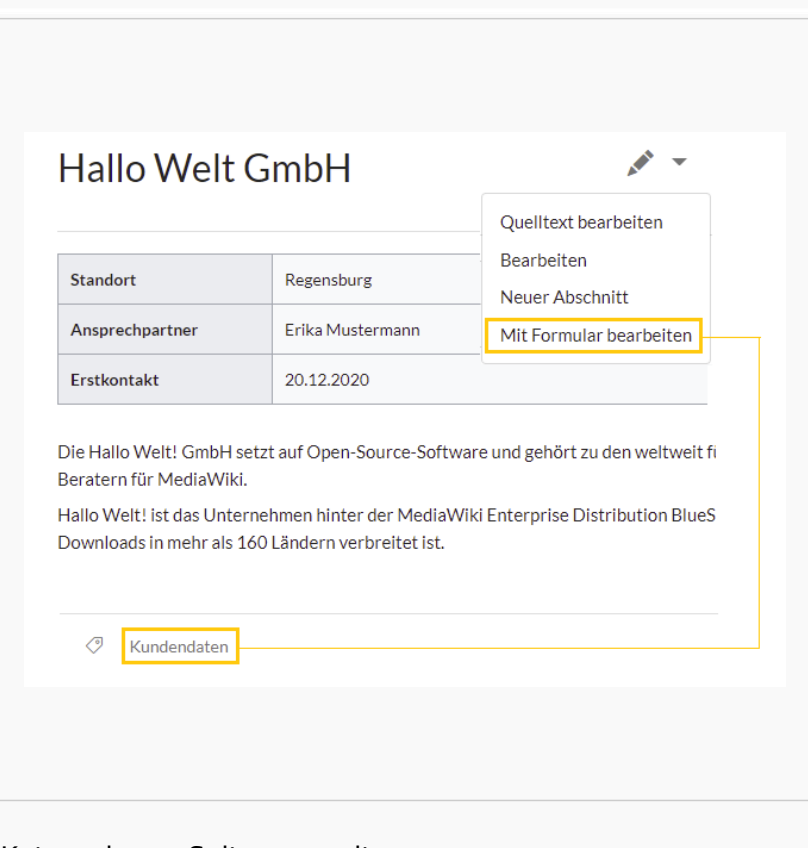

Kategorie zur Seitenverwaltung

<span id="page-5-0"></span>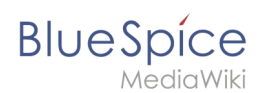

## Attribute definieren

Um Informationen auf einer Wikiseite als Daten verfügbar zu machen, erstellen wir sogenannte **Attribute.** Wenn ich zum Beispiel Kundendaten semantisch erfassen möchte, erstelle ich pro Kunde eine Wikiseite. Auf jeder Kundenseite erfassen wir Kundendaten wie zum Beispiel den Standort. Hierzu erstelle ich ein Attribut, das festhält, welchen **Standort** der Kunde **hat.**

```
[[Hat Standort::Regensburg]]
```
Im Anschluss kann ich so alle Kunden an einem bestimmten Standort oder alle Kunden mit ihren zugehörigen Standorten im Wiki auflisten.

# <span id="page-5-1"></span>Vorlage definieren

Da wir oftmals mehrere solcher Daten gleichzeitig auf einer Seite darstellen möchten, formatieren wir einen speziellen Bereich, der die gesammelten Seitenattribute sauber anzeigt. Hierzu erstellen wir eine (Daten-)Vorlage, die dann entsprechend auf jeder Wikiseite eingebunden werden kann.

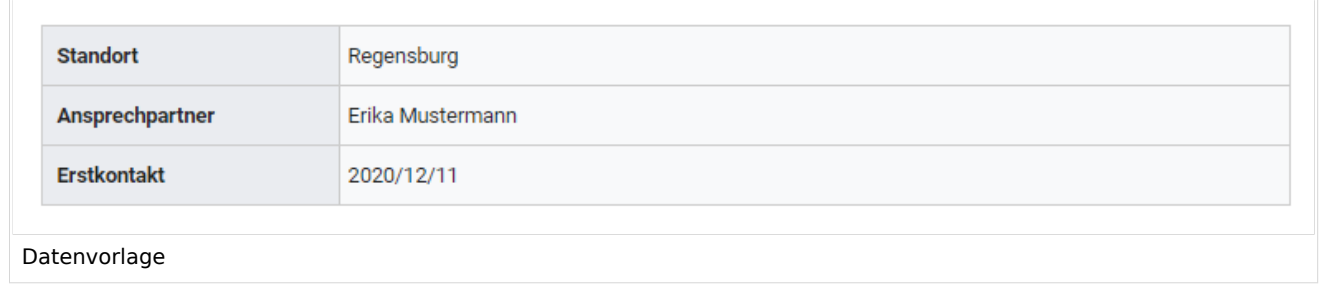

## <span id="page-5-2"></span>Formular bereitstellen

Um die Benutzereigen bei der Eingabe der Daten zu unterstützen, erstellen wir anschließend noch ein Eingabeformular. Das Eingabeformular wird entsprechend angezeigt, wenn Benutzer in den Bearbeitungsmodus einer Wikiseite wechseln, auf der die zugehörige semantische Vorlage eingebunden ist.

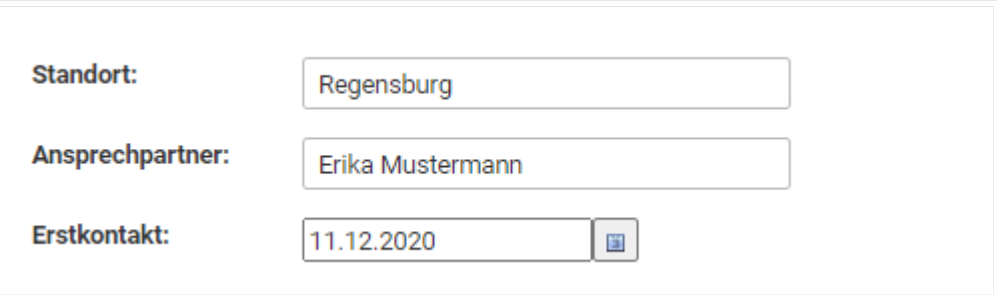

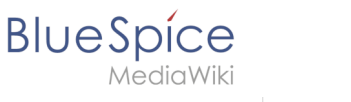

Eingabeformular

### <span id="page-6-1"></span>Kategorie anlegen

Wikiseiten, die semantische Vorlagen eingebunden haben, werden mit einer speziell angelegten Kategorie markiert. Diese Kategorie ermöglicht die Zuordnung des Eingabeformulars zur Wikiseite. Die Kategorie wird später außerdem genutzt, um die Daten, die über die Vorlage gesammelt werden, überall im Wiki abfragen und ausgeben zu können.

## <span id="page-6-2"></span>Beispiel

Auf den nächsten Seiten sehen wir uns am Beispiel von Kundendaten an, wie wir diese im Wiki sammeln und darstellen können.

#### **[Beispiel: Kundendaten erfassen](#page-6-0)**

# <span id="page-6-0"></span>**Beispiel: Kundendaten sammeln**

In diesem Beispiel zu SMW legen wir eine Abfrage für Kundendaten an. Die so erfassten Kundendaten werden am Anfang jeder Kundenseite im Wiki angezeigt.

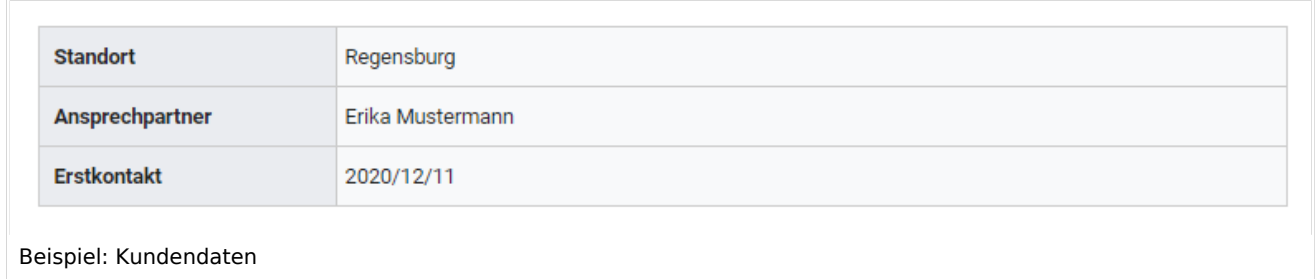

#### **Hierzu werden 4 Schritte benötigt:**

- 1. Attribute definieren
- 2. Vorlage erstellen
- 3. Formular erstellen

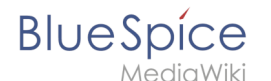

4. Kategorie anlegen

### Attribute definieren

Für unsere Kundenabfrage legen wir 3 Attribute fest:

- Standort
- $\bullet$ Ansprechpartner
- Datum des Erstkontakts
- 1. Wechseln Sie hierzu über den Navigationslink *Globale Aktionen* zu den *Spezialseiten*. Scrollen Sie zum Abschnitt **Formulare**.

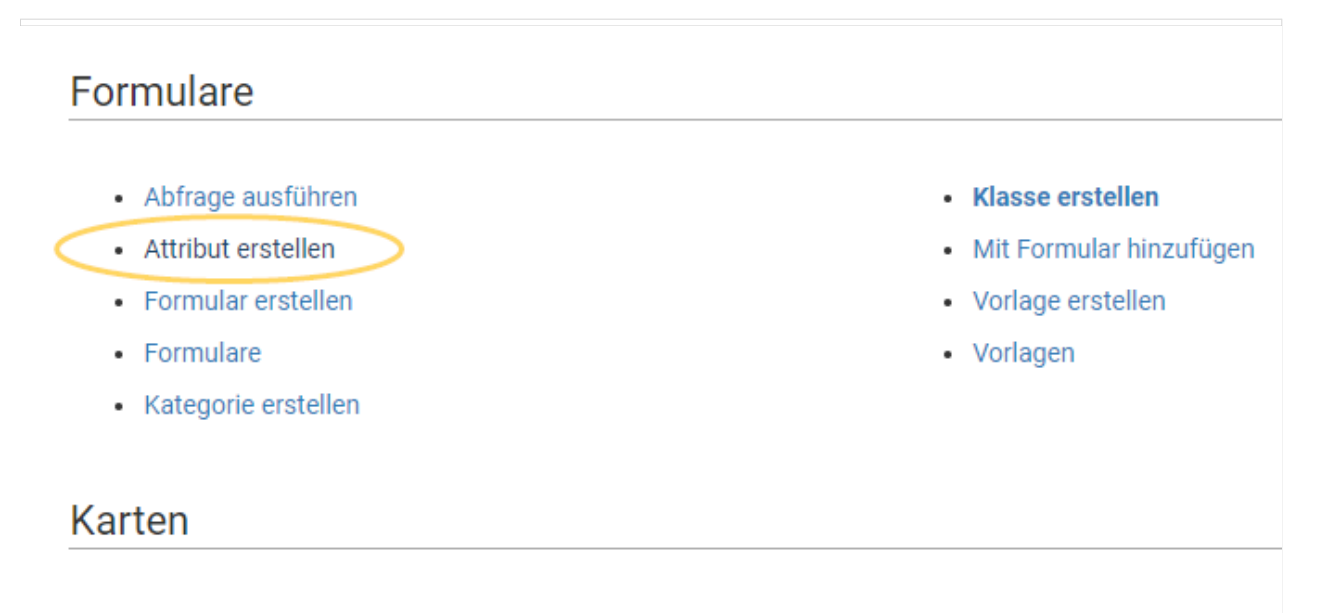

• Karteneditor

Spezialsseite "Attribut erstellen"

2. Klicken Sie auf *Attribut erstellen*. Dies öffnet ein Formular zum Erstellen eines neuen Attributs. Geben Sie hier den Namen und Datentyp für das erste Attribut H*at Standort* ein: - Attributname (1): Hat Standort - Datentyp (2): Text

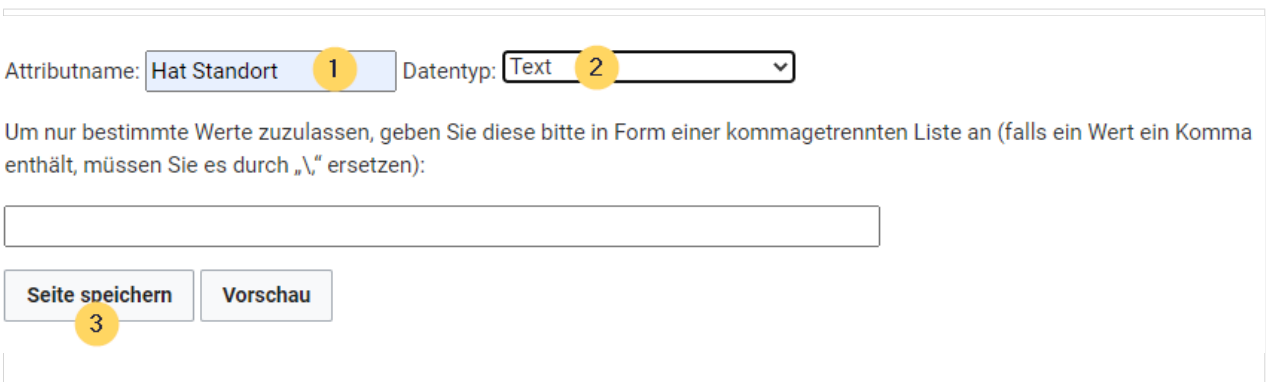

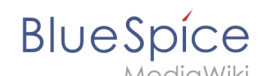

Neues Attribut im Wiki erstellen

Klicken Sie anschließend auf Seite speichern (3). Anschließend wird Ihnen angezeigt, dass das Attribut im Wiki nun verarbeitet bzw. bereitgestellt wird. Sie können diese Nachricht ignorieren.

Das Attribut "Hat Standort" wurde solcherart verändert, dass die zugeordneten Datenobiekte mit einem Datenänderungsvorgang neu verarbeitet werden müssen. Daher ist die Seite dieses Attributs bis zu dem Zeitpunkt für Bearbeitungen gesperrt, an dem dieser Vorgang abgeschlossen wurde. Hierdurch werden ggf. mögliche Funktionsstörungen oder widersprüchliche Datenanzeigen verhindert. Da der Datenänderungsvorgang abhängig vom Umfang sowie der Abarbeitungsfrequenz der Auftragswarteschlange ist, kann es einen Moment dauern, bis die Seite freigegeben wird und wieder bearbeitet werden kann.

Attribut wird im Wiki generiert.

Für jedes Attribut im Wiki wird eine entsprechende Seite im Namensraum *Attribut* angelegt. Diese Seite enthält die Information zum Datentyp.

- 3. Wechseln Sie erneut zur Seite Spezial:Attribut erstellen . Erstellen Sie das Attribut *Hat Ansprechpartner* mit Datentyp *Text*.
- 4. Wechseln Sie erneut zur Seite Spezial:Attribut erstellen . Erstellen Sie das Attribut *Hat Erstkontakt* mit Datentyp *Datum*.

**Tipp:** Erstellen Sie sich in Ihrer [persönlichen Navigation](https://de.wiki.bluespice.com/wiki/Handbuch:Erweiterung/BlueSpiceUserSidebar) einen Quicklink, um schnellen Zugriff auf alle Spezialseiten zum Erstellen ihrer Attribute, Vorlagen und Formulare zu erhalten. Geben Sie hierzu einfach folgenden Link in Ihre Navigation ein: \*[[Spezial:Spezialseiten#Formulare]]

Sie können alle Attribute, die in Ihrem Wiki erstellt wurden, jederzeit über die Seite *Spezial: Attribute* einsehen.

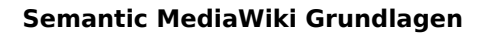

Spezialseiten: Attribute

**BlueSpice** 

ediaWiki

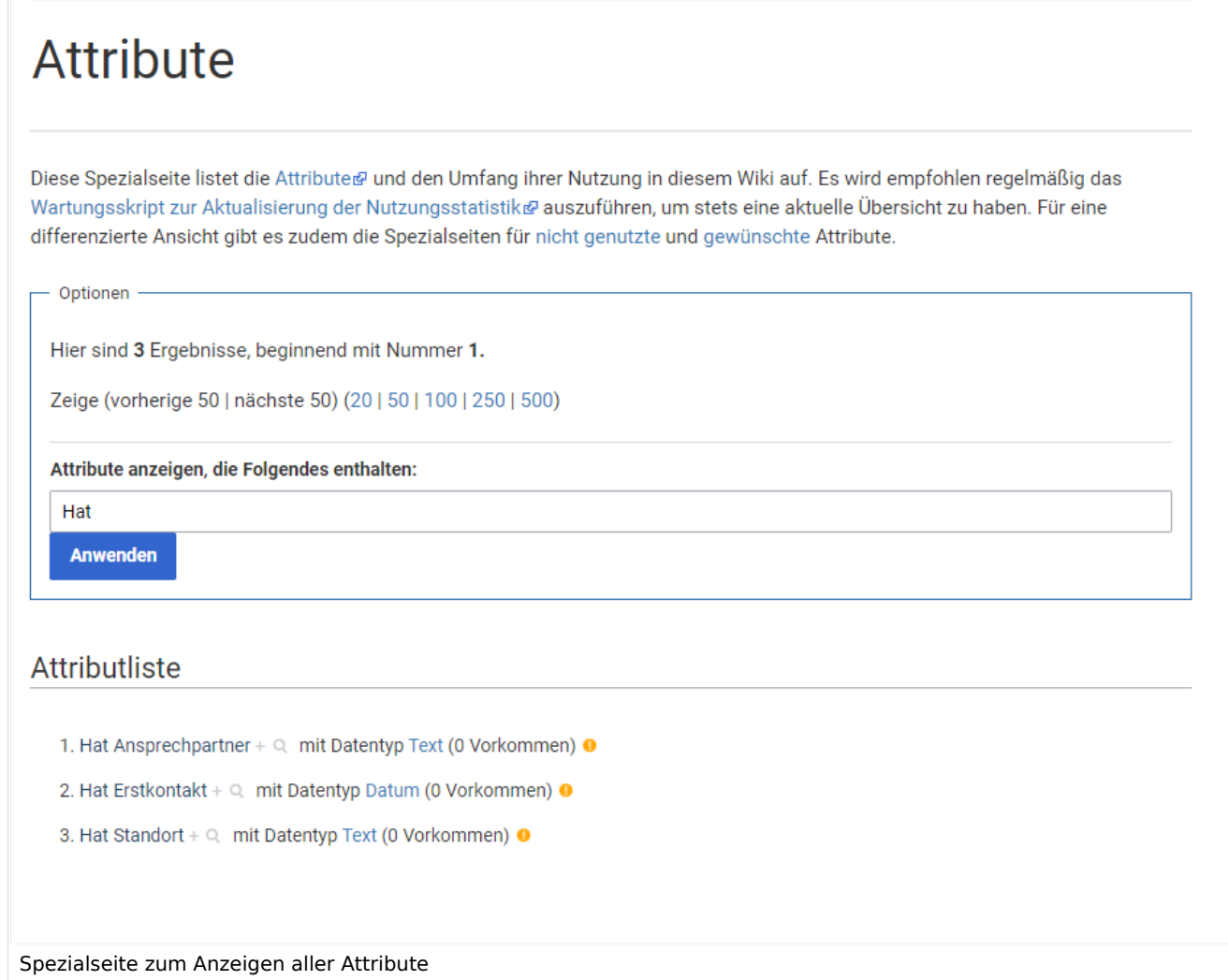

### Nächster Schritt

Die nötigen Attribute zur Datenerfassung stehen nun bereit. Im nächsten Schritt erstellen wir die Vorlage, die in die Kundenseiten eingebunden wird und die diese Daten auf der Seite darstellen wird.

#### **[Vorlage erstellen](https://de.wiki.bluespice.com/wiki/Handbuch:Semantic_MediaWiki/Beispiele/Kundendaten/Vorlage)**

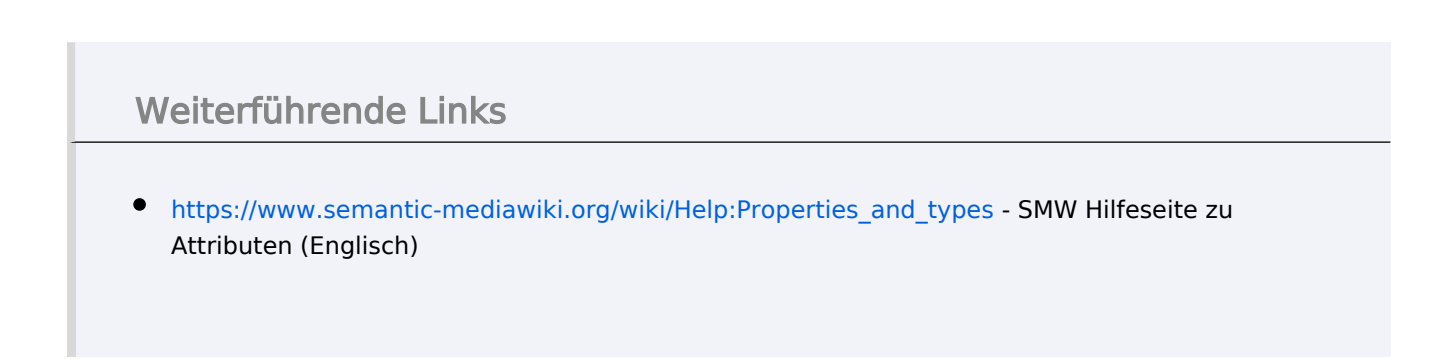

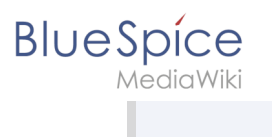